# **The UVM Cancer Center Clinical Trials Office on the Commons**

## **Quick Start Guide**

# <https://commons.med.uvm.edu/cp/uvmcc/CTO/SitePages/home2.aspx>

Welcome to your web-based resource for information about the UVM Cancer Center Clinical Trials Office (UVMCC CTO)! This password protected site is available to members of the UVM Cancer Center as well as the broader research community at the UVM Medical Center and UVM. On the UVMCC CTO Commons, you will find information such as:

- Protocol documents
- Accrual information
- Information about UVMCC CTO staff and services
- UVMCC CTO policies and procedures
- Overview of the study onboarding process

## **To Access the Commons UVMCC CTO page:**

- Contact the UVM Cancer Center Compliance Specialist, Emily Harwood [\(emily.harwood@med.uvm.edu\)](mailto:emily.harwood@med.uvm.edu) to get your account set up.
- Your username/password for the site will be the same as your UVM Medical Center credentials and/or UVM College of Medicine (COM) credentials.
- Any web browser can be used to access the Commons (see below for browser differences).
- You can access the UVMCC CTO Commons page a couple of ways:
	- o <https://commons.med.uvm.edu/> will take you to the general Commons page; To naviagate to the UVMCC CTO page, find "UVMCC" on the left menu, click on it, then "Clinical Trials Office (CTO)" on the next left menu.
	- o <https://commons.med.uvm.edu/cp/uvmcc/CTO/SitePages/home2.aspx> will take you directly to the UVMCC CTO page.
- Use the menu on the left or the green hyperlinks embedded in the text to move around the site.

## **Browser Differences:**

Any web browser can be used to access the Commons, however the computer and browser you use will likely have default settings in place.

- **Firefox (recommended):** will ask for your login credentials every login unless you actively save them in the browser. Therefore, we recommend using Firefox for Commons, especially if using a shared computer.
- **Chrome:** Chrome may autofill your credentials using the log in information used to get on the computer in use. After that autofill, Chrome does allow a user to logout and switch users.
- **Internet Explorer:** The browser may autofill with the credentials used to get on the computer and automatically log you in to the Commons. **Internet Explorer will not allow you to logout and switch users on a COM computer.**

**\*\*\* If you are using a non-COM computer and have trouble logging in using your COM credentials, try specifying the domain. To do this, enter "MED\" before your COM username (example: MED\eharwood). Your password will be entered as usual. If you still have problems, please contact Emily Harwood in the UVMCC CTO, [emily.harwood@med.uvm.edu](mailto:emily.harwood@med.uvm.edu) .**

#### **Navigating the Study List on the UVMCC CTO page**

You can access the current version of the protocol and accrual data for studies managed by the UVMCC CTO in the table at the bottom of the UVMCC CTO Commons home page!

To see the information in this table, click on the "Disease Category" in the left-most column for the type of study you are interested in. Then click on "Status" to see information about the studies in that category.

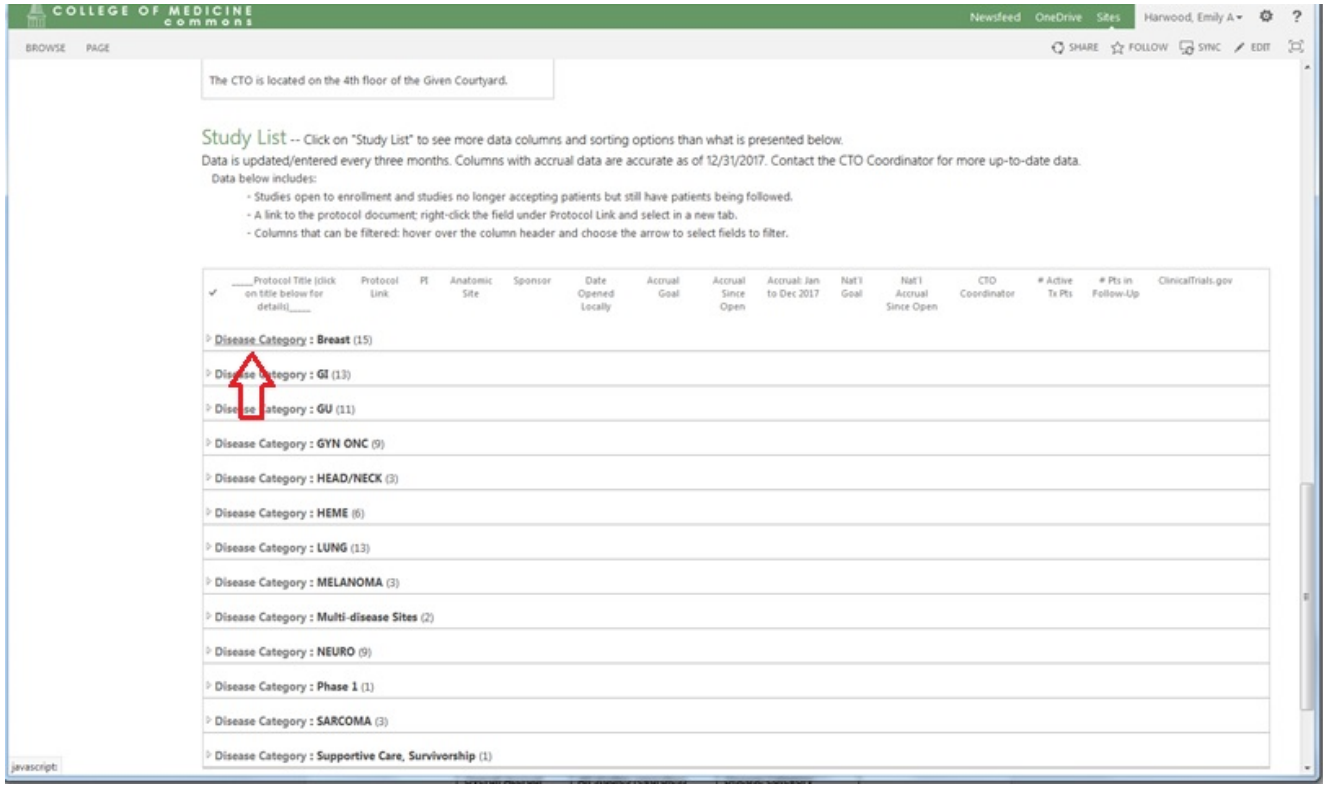

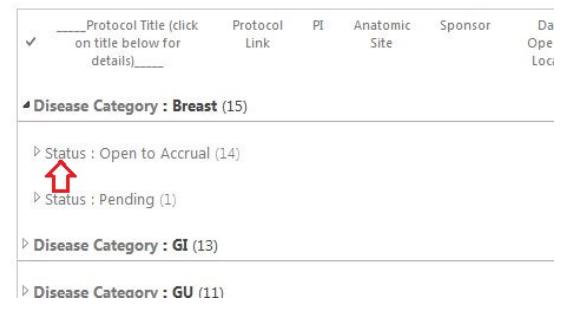

The field in the "Protocol Link" column (see blue arrow below) will allow you to view the most current protocol version. This is purposefully a non-printable version to prevent unintended circulation of the document. **TIP:** To open the protocol without leaving the UVMCC CTO page, right-click the hyperlink and select "Open Link In New Tab."

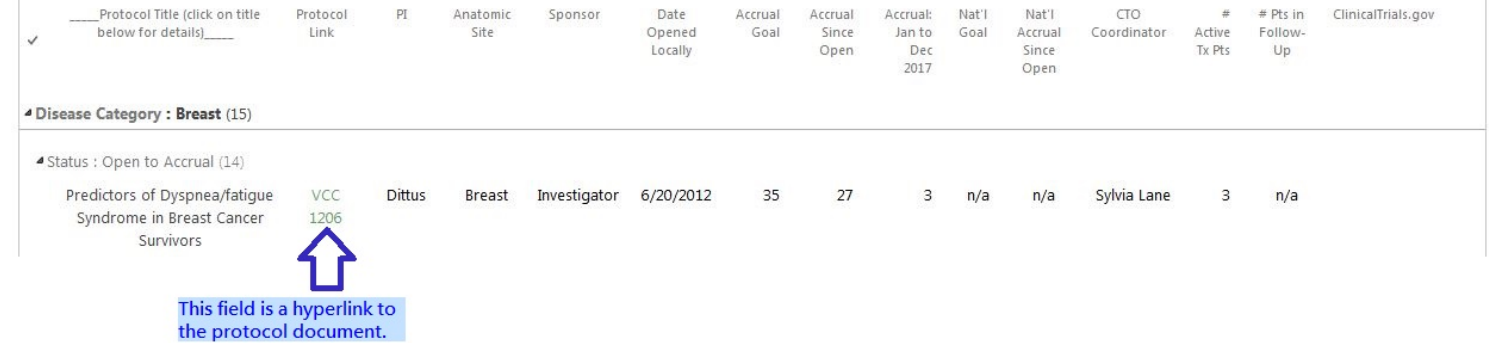

The table on the main UVMCC CTO page can be sorted to suit the user's needs: hover over the column header that you'd like to sort by and select the arrow to choose your sorting or filtering preference.

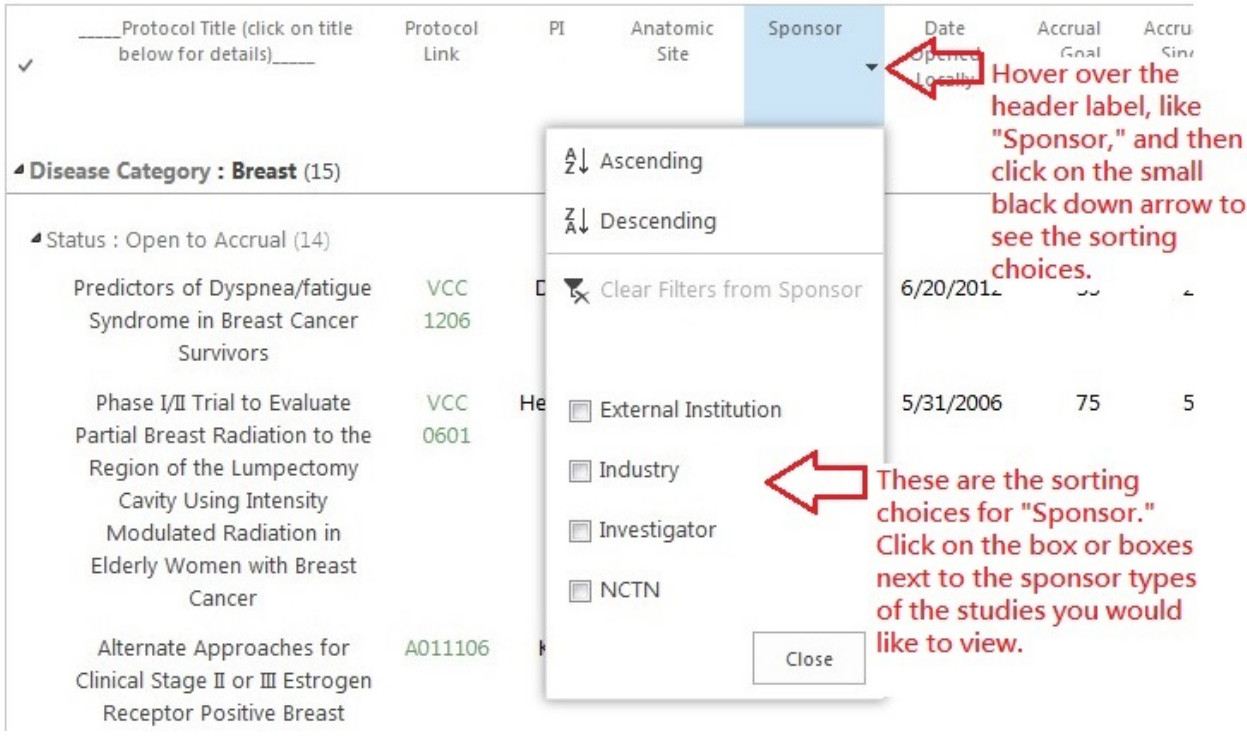

Additional views of study data are in the link "Study List". The view at the bottom of the UVMCC CTO page is just one example of how the data can be displayed.

## Study List:

Click on "Study List" and you will be brought to a separate page with additional prebuilt views of the data. "Overall Accrual" is what appears in the table on the UVMCC CTO front page.

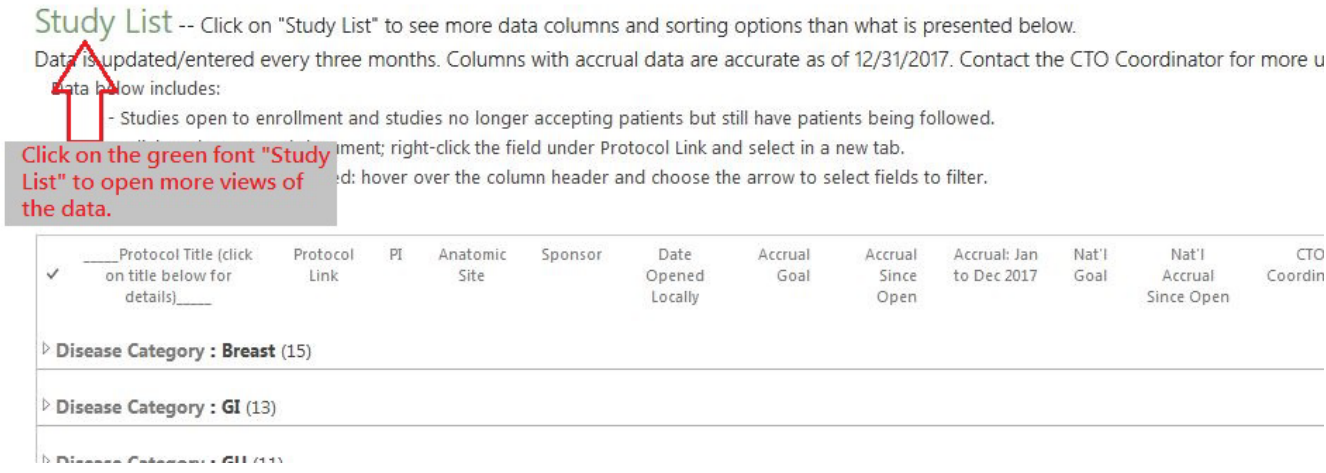

### Clicking on "Study List" brings you to a new page with the following:

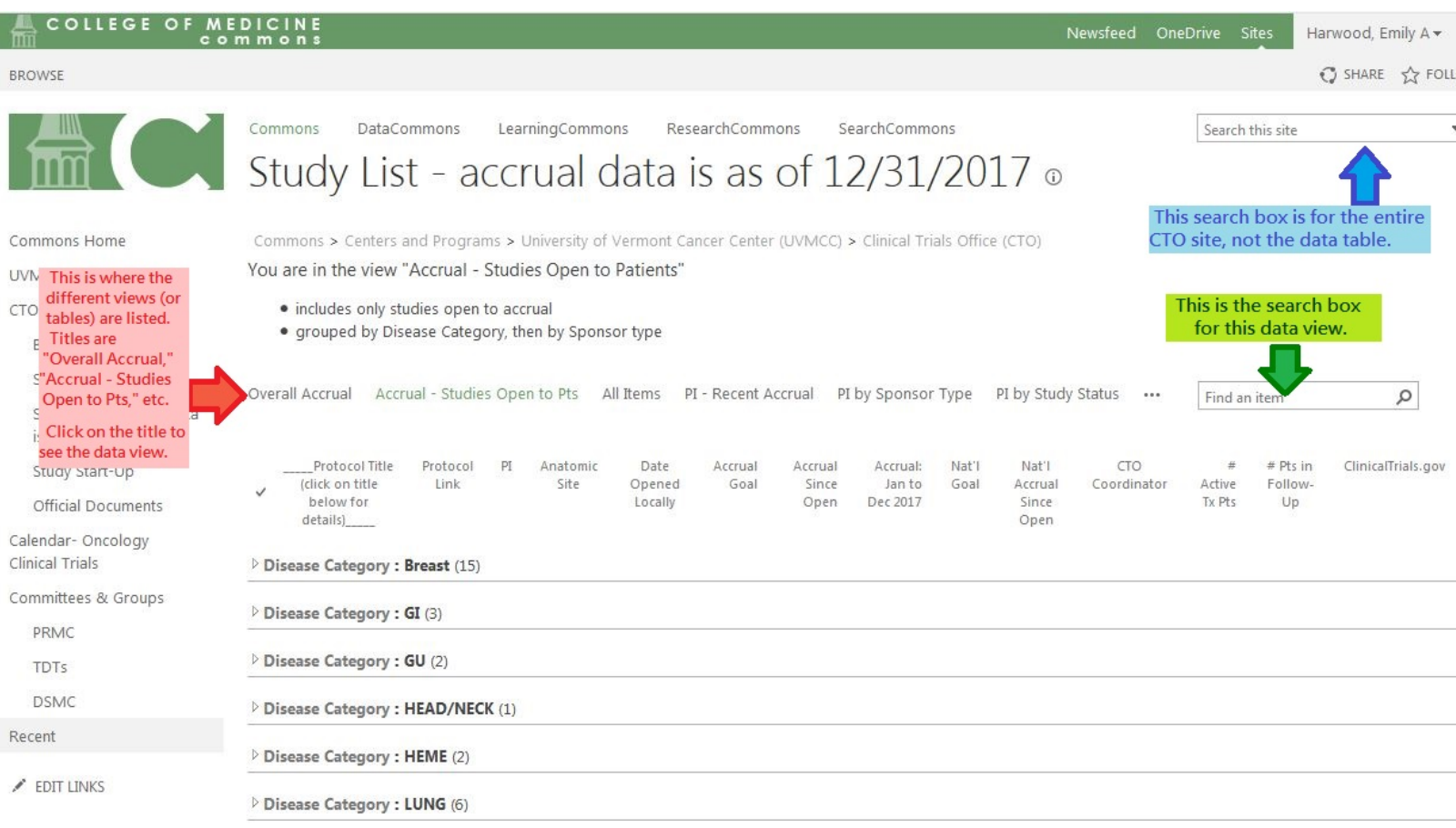

Click on any of the different view titles to see a new arrangement of data (see row next to red arrow above).

You can search the data within a view at any time by using the search box on the far right next to the view listing (see green arrow in the image above). Doing so allows you to search any of the fields in that view. For example, you can type in "nivolumab" and the search results will give you a list of all studies in that view with "nivolumab" in the title. Please note that the search box in the upper right of the entire screen searches the whole CTO Commons page, not just the data table (see blue arrow in the image above).

#### **FAQ's:**

Please refer to the [Frequently Asked Questions](https://commons.med.uvm.edu/cp/uvmcc/cto/SiteAssets/default/FAQsUVMCommonsCTOApril3rd2018.pdf) link on the UVMCC CTO Commons page (right side) for answers to important concerns you may have regarding the UVMCC CTO Commons site.